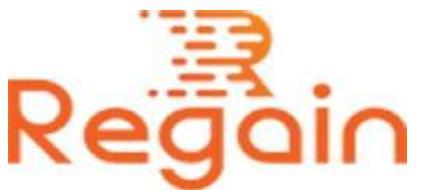

# Installation and Un-installation Guide (Regain Excel to PST Converter)

## Installation

Here in this guide the appropriate method to install the software has been provided underneath.

Download the software from the given link <https://www.regainsoftware.com/dl/RegainExceltoPST.exe> and save it to your system.

Before installing the software you should check the system requirements of the software as it is necessary for you before installing the software, so that there is no problem later. Before starting the installation process, ensure that all the requirements have been fulfilled.

Please note that the software installer must be in your system. If it is not so, you can download the file from our website <https://www.regainsoftware.com/excel-to-pst-converter.html>

## System Requirements:

- Processor Pentium Class
- Memory Minimum 128MB RAM (512MB recommended)
- Hard Disk 50 MB for Software installation

 Disk Space - Enough space to store recovered output the details mentioned

### The steps for installing the setup file is as follows:-

- 1. Double-click the [Regain Excel to PST Converter](https://www.regainsoftware.com/excel-to-pst-converter.html) Installer file. Click "Next" option in the Wizard to continue the installation process.
- 2. Read the license agreement carefully before accepting the term and condition of the agreement. After reading the license agreement, click on the "I accept the agreement" option to proceed with the process. Click "**Next**".
- 3. It will display following wizard dialog box in front of you, to enter the destination location of the setup file. After the destination location has been set. Just click on "Next" button and proceed further.
- 4. Here, provide the program location of the shortcuts folder in the Start Menu where it will be store. And click "Next".
- 5. After clicking "Next", select additional tasks icon to continue with the process. "Create a desktop icon" or "create a quick launch icon". Now, push the "Next" button and continue with further steps.
- 6. Now, click Install to finally install the program.
- 7. When the installation process is over, click on the Finish button.

### Un-installation

Uninstall Regain Excel to PST converter from Windows Start Menu

1. Click Start > All program > Regain Excel to PST converter Software > Uninstall Regain Excel to PST Converter Software followed by a warning message which will display.

- 2. Click the Yes button to continue with the uninstalling process for Regain Excel to PST Converter Software followed by "Regain Excel to PST converter Software was successfully removed from your computer" message.
- 3. After the Message has been displayed click OK button to complete the Excel to PST Converter Software un-installation process.

Copyright © 2022 Regain Software, All Rights Reserved.